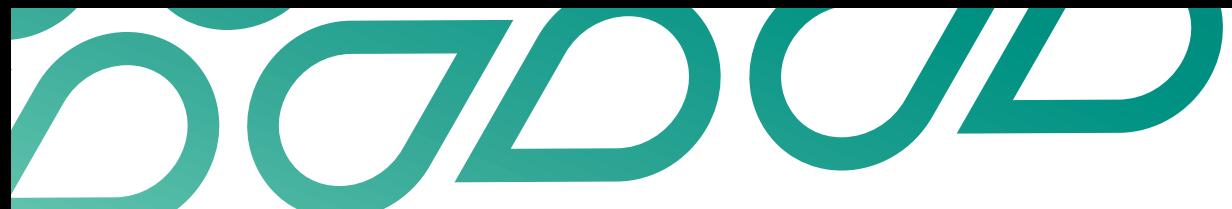

# **Managing and filling a job**

## Talent Now user guide

Candidates want to hear from you!

Remember when managing a job, if you have been in contact or invited someone to apply, keep in touch (using the messaging function) and let them know if they're no longer in the running and provide feedback.

# **Viewing applicants**

1. Click on the Jobs tab.

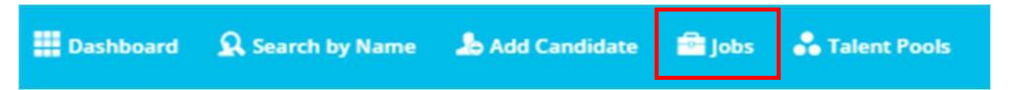

2. Select your name to view your jobs.

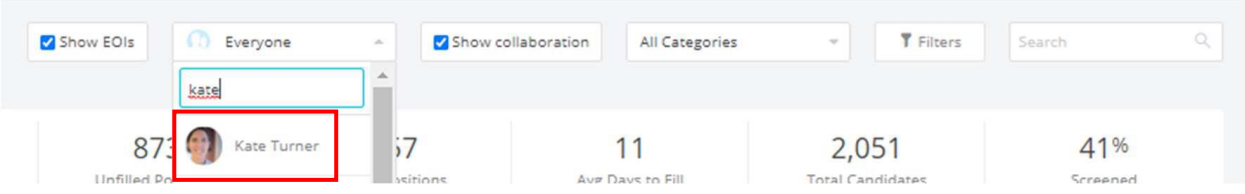

3. Your jobs will then be shown from newest to oldest. This can be changed by clicking the arrow next to 'Opened'.

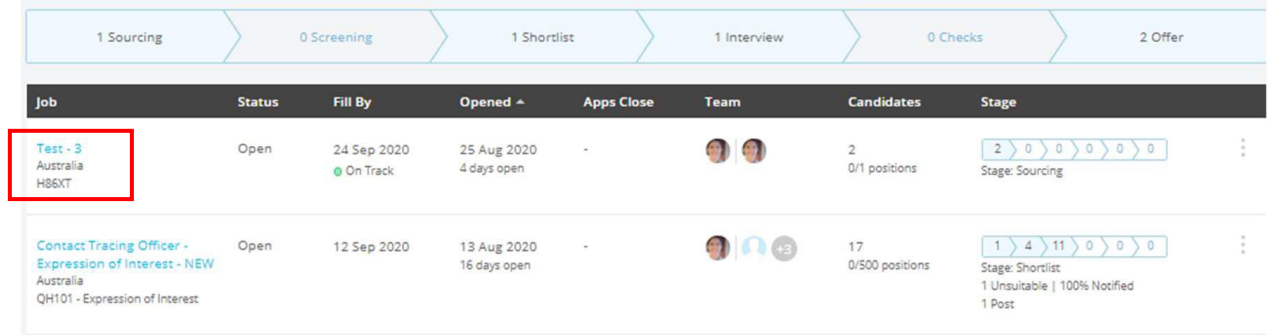

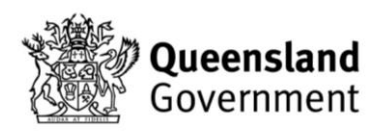

4. Click on the title of the job to view the candidates against the job.

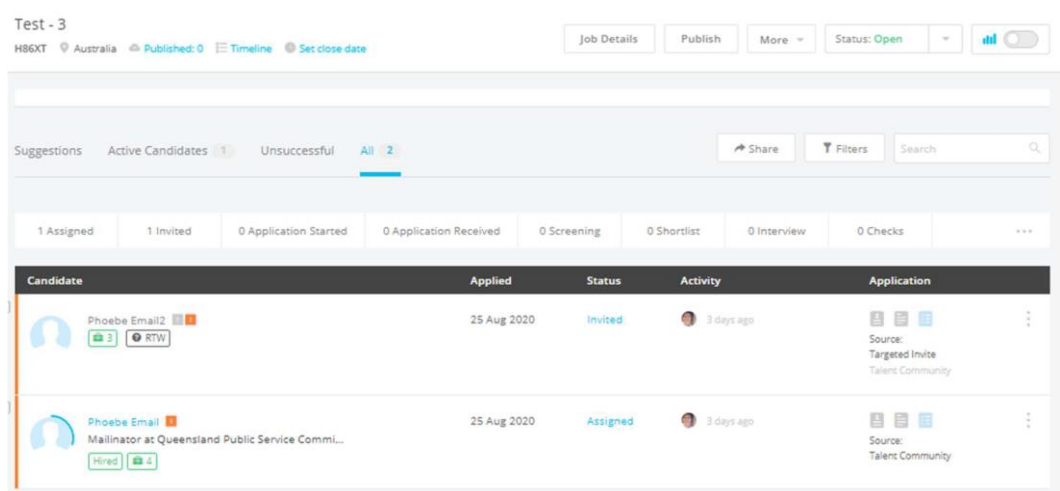

- 5. Use the tabs above the listed candidates to view candidates at different stages of the process.
- 6. There are a range of different types of 'Status'. Three of these are automated:
- Invited they have been invited but not started an application.
- Application started application commenced but not submitted. These candidates receive an automated prompt from the system to finish the application.
- Application received as described.

#### TIP – Assigned status

Assigned – candidate added to the job by the Talent Now manager. This may occur where verbal or email interest has been expressed in the opportunity. For example, incumbent or other team member or when profiles are assigned from a talent pool. Assigned candidates can be moved through the process or invited to apply depending on your requirements.

A full list of Talent Now statuses are included in Table 1 at the end of this guide.

### **Changing a candidate status**

7. To move a candidate to a different stage of the process, click on their 'Status'.

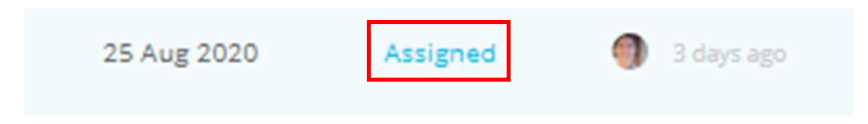

8. Then select the appropriate status from the drop-down list for example, shortlist. Then click save.

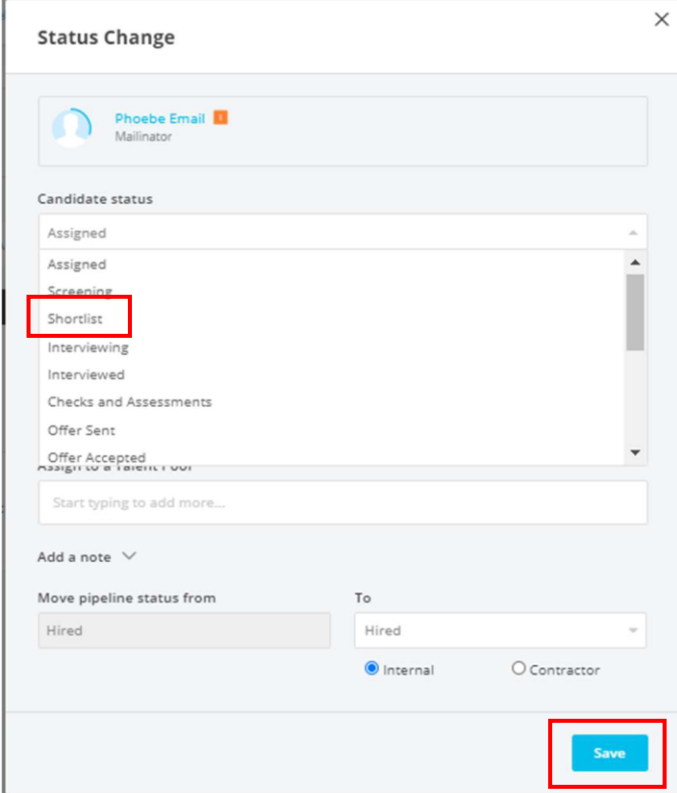

9. Status changes do not have to be linear, for example, moved from 'Assigned' to 'Interviewed' and then to 'Hired' or 'Not suitable'.

# **Filling the job**

10. Change the status of the successful candidate/s to 'Hired' and click 'Next'.

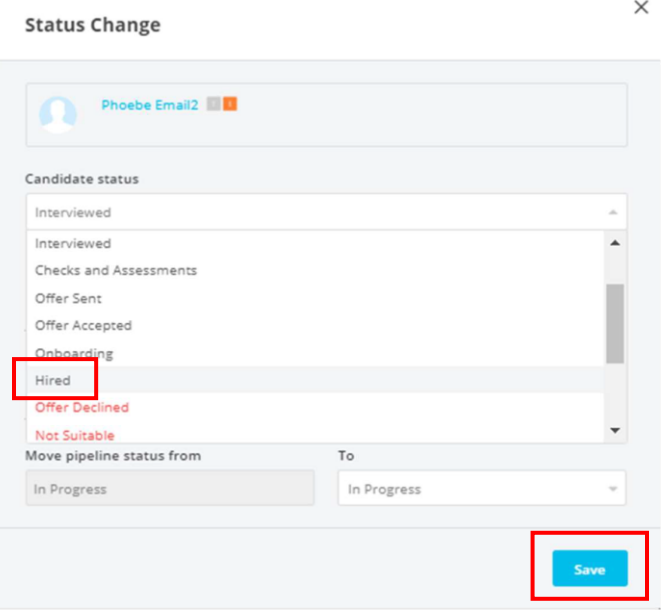

11. Complete the Offer and Hire details.

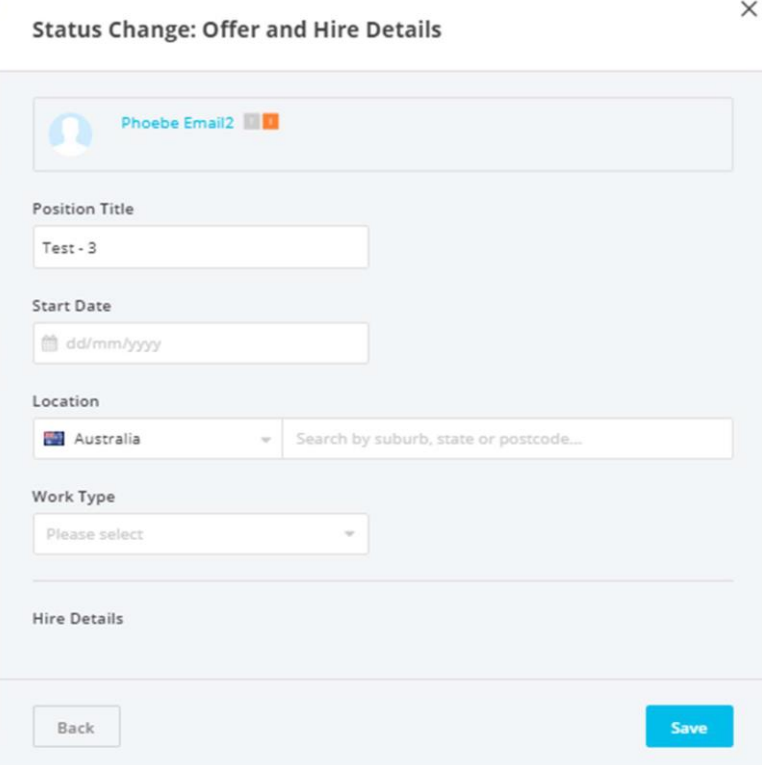

12. Select any suitable candidates who were unsuccessful using the blue tick box.

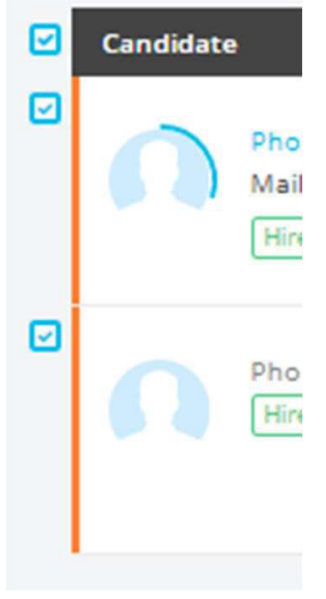

13. Then using the 'Actions' button at the bottom of the screen, select 'Change status'.

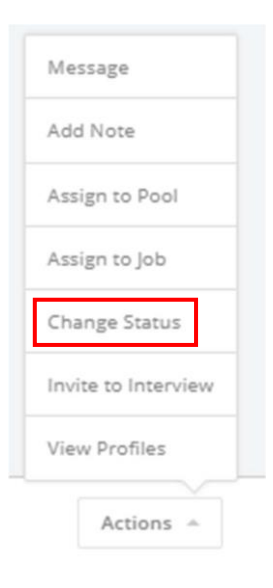

- 14. Select 'Suitable'. You may wish to use these candidates for a similar opportunity in future or add them to a talent pool.
- 15. If you would like to notify these candidates, select 'Yes'. You can then choose to notify the candidate using an available Talent Now template which you can tailor or draft a message of your own.

To ensure a great Talent Now member experience we recommend that you let people know the outcome if they have applied or you have been in contact with them about the opportunity. If you've met someone person, we suggest giving them a call too.

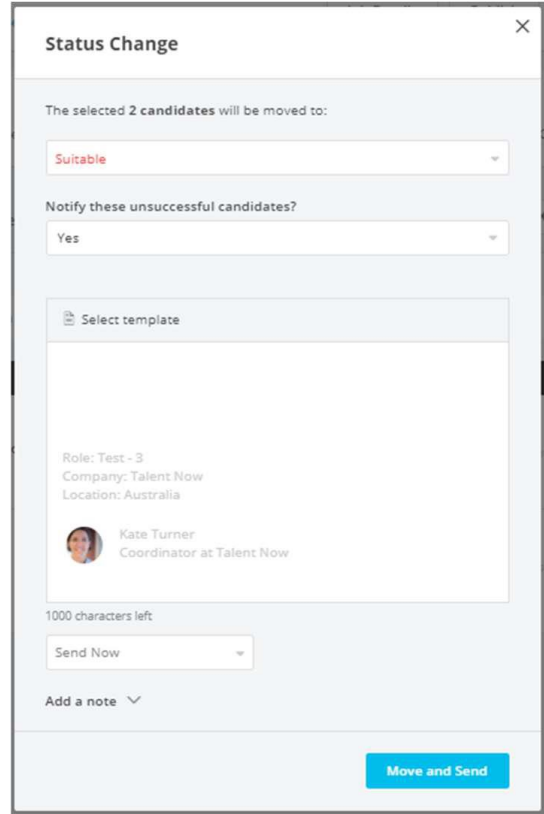

- 16. Select all unsuitable candidates using the blue tick box.
- 17. Then using the 'Actions' button at the bottom of the screen, select 'Change status' and select 'Not Suitable' from the drop-down list. You can then choose to notify the candidate using an available Talent Now template which you can tailor or draft a message of your own.

To ensure a great Talent Now member experience we recommend that you let people know when they are no longer being considered. This may be after you have reviewed their profile following application, or after you've met with them. If you've met someone person, we suggest giving them a call too.

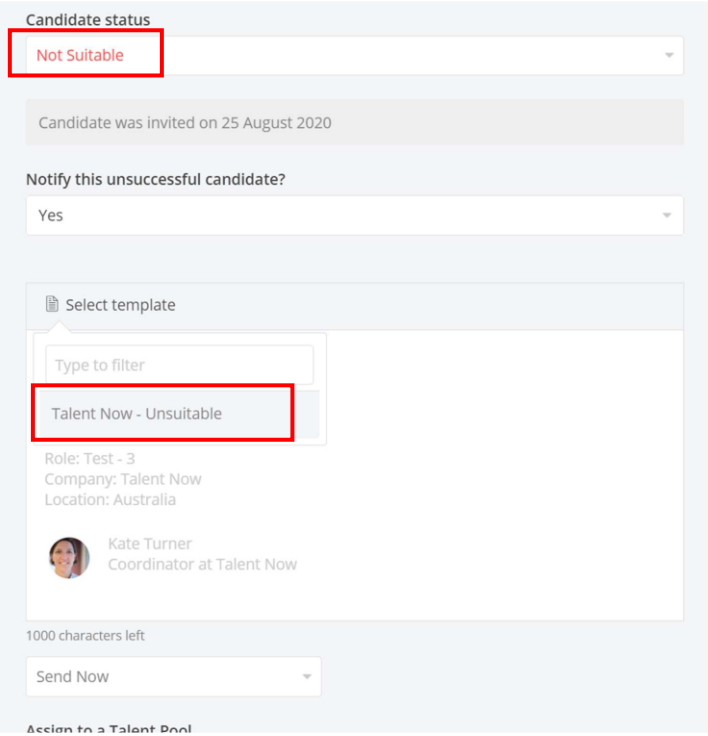

18. Once your candidates have all been moved to the correct status, hover over the job status tile and click 'Fill'.

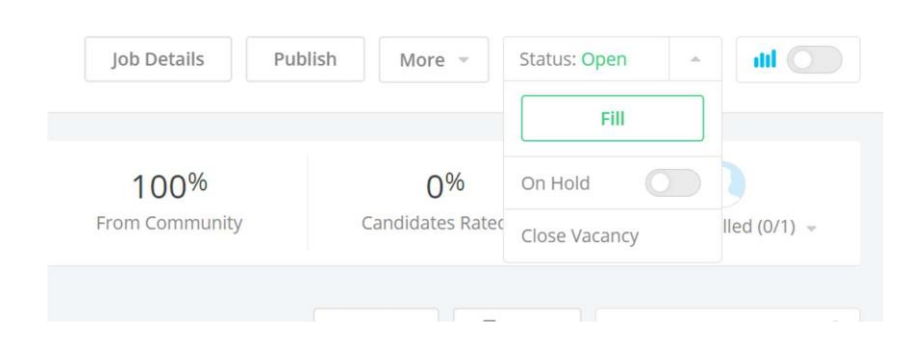

19. Confirm the successful candidate by clicking 'Confirm'.

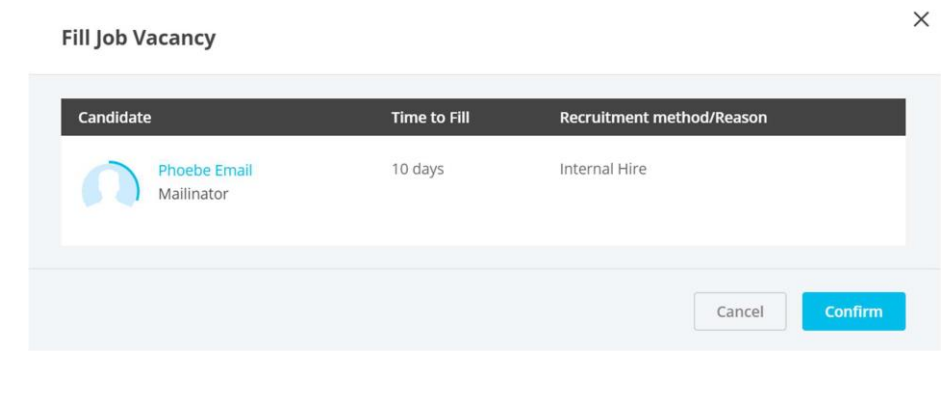

The job status will then be filled.

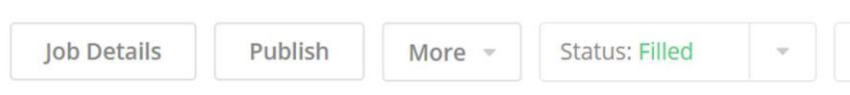

20. Then close the vacancy by hovering over the job status and click 'Close Vacancy'. You will be prompted to select an option before closing the job.

It is recommended that you close your jobs when they are filled. They can always be reopened if required.

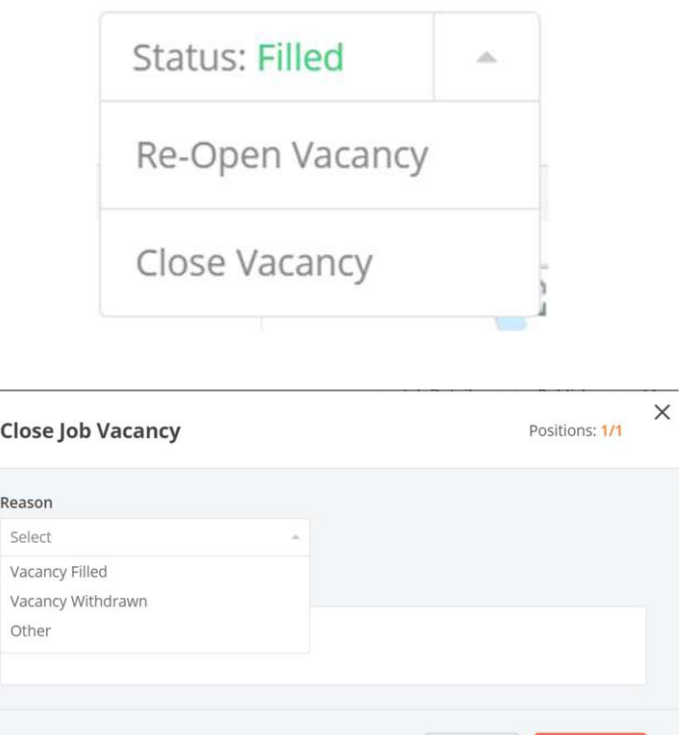

Cancel

Close Job

## **Table 1 – Talent Now status list**

 $\mathbf{r}$ 

Some employee statuses are automatically assigned by the system and others required managers to change them. System automated statuses are highlighted in blue.

Use of a status does not have to be linear. For example, an employee can me moved from 'assigned' straight to 'not suitable' or from 'application received' to 'interviewing'.

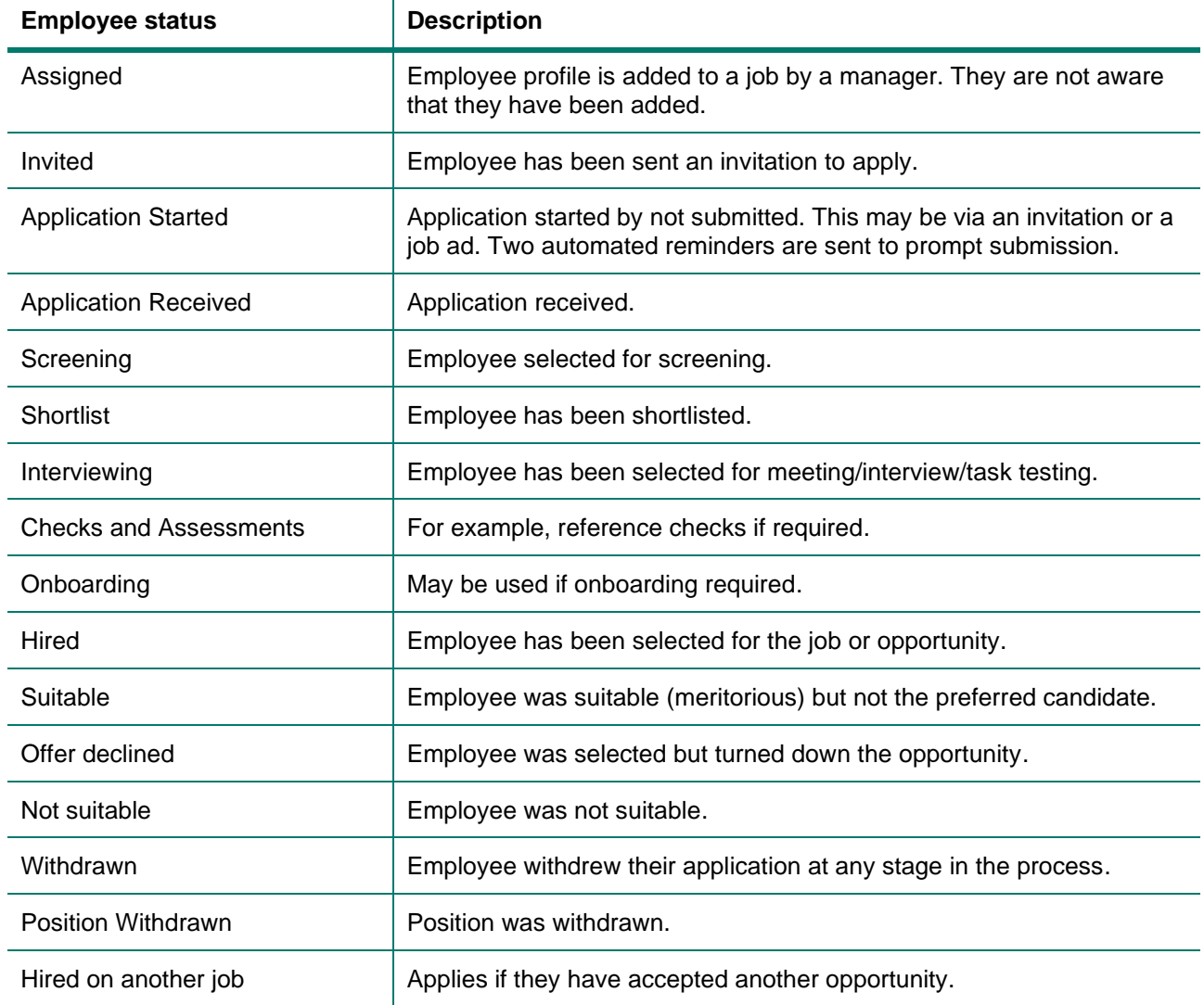

For further guides and support visit the training and support hub in the [Talent Now portal.](https://www.forgov.qld.gov.au/employment-policy-career-and-wellbeing/career-development/development-opportunities-talent-now)